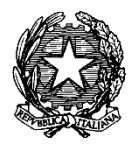

**\_\_\_\_\_\_\_\_\_\_\_\_\_\_\_\_\_\_\_\_\_\_\_\_\_\_\_\_\_\_\_\_\_\_\_\_\_\_\_\_\_\_\_\_\_\_\_\_\_\_\_\_\_\_\_\_\_\_\_\_\_\_\_\_\_\_\_\_\_\_\_\_\_\_\_\_\_\_\_\_\_\_\_\_\_\_\_\_\_\_\_\_\_\_\_\_\_\_\_\_\_\_**

# **Comunicazioni audiovisive con modalità Skype**

# **GUIDA OPERATIVA PER l'UTENTE**

*Versione 1.0*

# **STORIA DELLE REVISIONI**

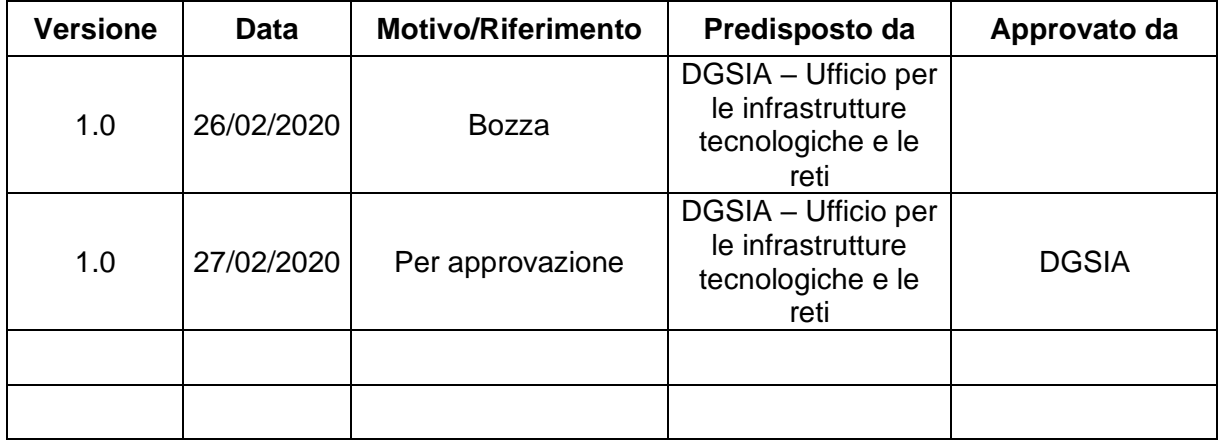

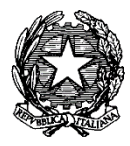

# **INDICE**

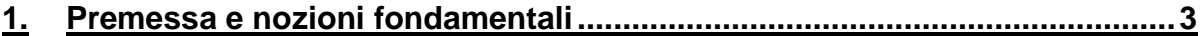

## **2. Organizzare una riunione con Skype for Business da postazioni desktop o portatili 3**

**\_\_\_\_\_\_\_\_\_\_\_\_\_\_\_\_\_\_\_\_\_\_\_\_\_\_\_\_\_\_\_\_\_\_\_\_\_\_\_\_\_\_\_\_\_\_\_\_\_\_\_\_\_\_\_\_\_\_\_\_\_\_\_\_\_\_\_\_\_\_\_\_\_\_\_\_\_\_\_\_\_\_\_\_\_\_\_\_\_\_\_\_\_\_\_\_\_\_\_\_\_\_**

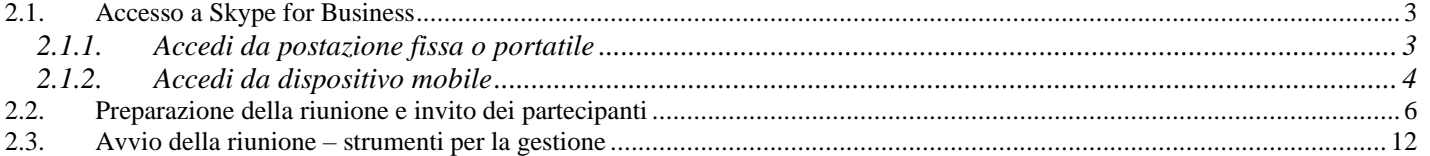

## **3. Partecipare alla riunione – dispositivi e requisiti........................................15**

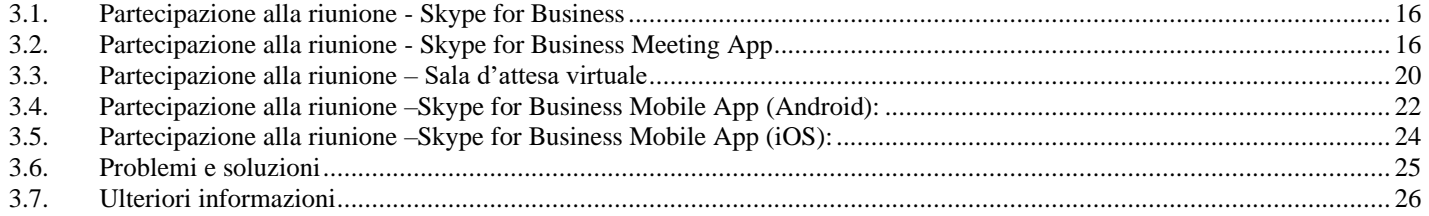

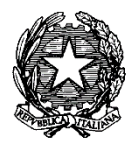

## **1. Premessa e nozioni fondamentali**

Lo strumento di comunicazione audiovisiva Skype for Business (già noto come Lync) è stato individuato dall'Amministrazione come idoneo a rispondere alle esigenze di svolgimento di riunioni audio/video.

**\_\_\_\_\_\_\_\_\_\_\_\_\_\_\_\_\_\_\_\_\_\_\_\_\_\_\_\_\_\_\_\_\_\_\_\_\_\_\_\_\_\_\_\_\_\_\_\_\_\_\_\_\_\_\_\_\_\_\_\_\_\_\_\_\_\_\_\_\_\_\_\_\_\_\_\_\_\_\_\_\_\_\_\_\_\_\_\_\_\_\_\_\_\_\_\_\_\_\_\_\_\_**

La funzionalità Skype for Business configurata per il Ministero della Giustizia risponde ai requisiti tecnologici minimi atti a garantire lo svolgimento di tali riunioni.

### **2. Organizzare una riunione con Skype for Business da postazioni desktop o portatili**

Per poter organizzare una riunione audio/video dal proprio pc o portatile (notebook/laptop) è necessario predisporre la postazione con strumenti per riunioni chat/audio/video.

L'uso di microfono e cuffie è indispensabile per un'esperienza audio completa; sarà necessaria una webcam (esterna o incorporata) per sfruttare completamente le funzionalità della piattaforma di audio/videoconferenza. Se dalla postazione di conferenza assistono e partecipano più soggetti, sarà opportuna l'installazione e l'utilizzo di diffusori audio.

Gli applicativi necessari da utilizzare come strumenti per organizzare riunioni chat/audio/video sono "Skype for Business" o "Lync"; senza uno di questi applicativi non è possibile sfruttare questa funzionalità dal proprio dispositivo.

Per la verifica della configurazione e l'eventuale installazione di componenti hardware e software mancanti, ci si dovrà rivolgere al proprio presidio di Assistenza.

# **2.1.Accesso a Skype for Business** *2.1.1. Accedi da postazione fissa o portatile*

L'avvio di Lync/ Skype for Business è generalmente impostato automaticamente all'accensione del pc; qualora

non fosse visibile l'icona **S** fra i programmi in esecuzione (barra delle applicazioni) occorre effettuare l'avvio dell'applicazione dal menu Programmi. L'autenticazione richiesta in fase di accesso a Lync/Skype for Business, ad esclusione del primo login, avviene automaticamente da postazioni collegate ad Active Directory Nazionale della Giustizia.

Se si debbono rimuovere le informazioni di accesso già utilizzate, perché per esempio si sta utilizzando una postazione condivisa e non è opportuno mantenere le informazioni di accesso memorizzate, si può procedere con 'File – Disconnetti' l'utente corrente, ed 'Elimina le informazioni di accesso' dalla schermata 'Accedi' e infine chiudere il programma cliccando su 'File – Esci'.

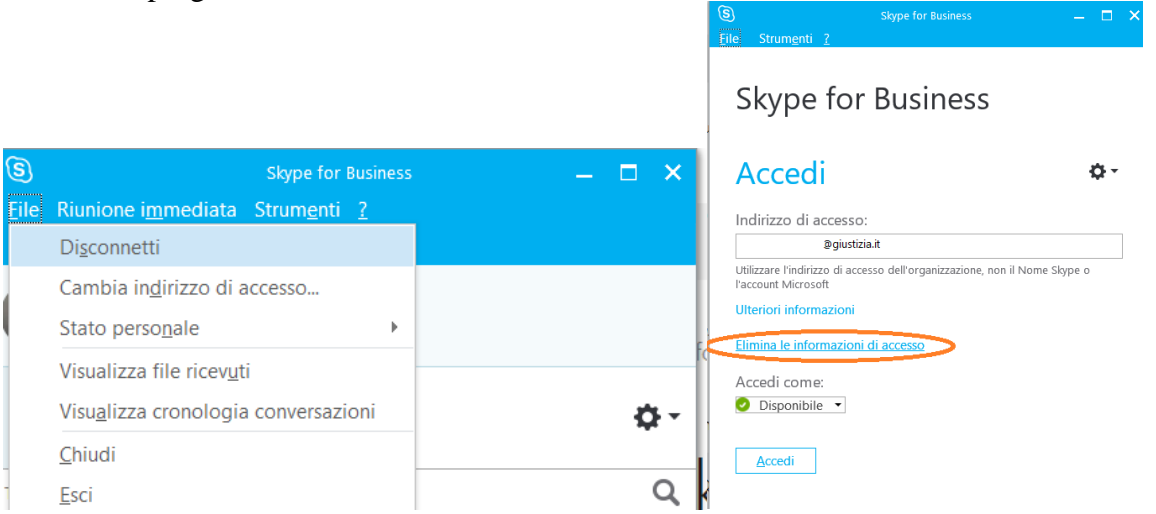

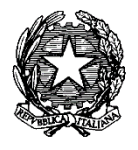

### *2.1.2. Accedi da dispositivo mobile*

Dopo aver installato l'app mobile idonea dallo store di riferimento per il proprio ambiente (es. Android/Google Play Store; iOS/ITunes) procedere all'accesso inserendo il proprio indirizzo di posta @giustizia.it e la password ADN corrente. Per problemi di accesso verificare le informazioni inserite come segue:

**\_\_\_\_\_\_\_\_\_\_\_\_\_\_\_\_\_\_\_\_\_\_\_\_\_\_\_\_\_\_\_\_\_\_\_\_\_\_\_\_\_\_\_\_\_\_\_\_\_\_\_\_\_\_\_\_\_\_\_\_\_\_\_\_\_\_\_\_\_\_\_\_\_\_\_\_\_\_\_\_\_\_\_\_\_\_\_\_\_\_\_\_\_\_\_\_\_\_\_\_\_\_**

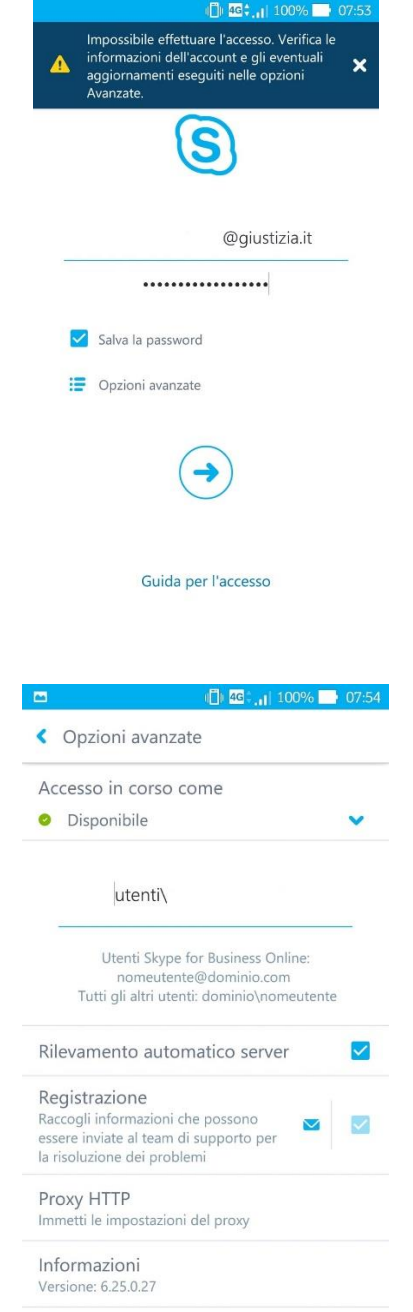

Al positivo inserimento delle credenziali, l'accesso viene eseguito:

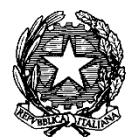

**Ministero della Giustizia**  *Direzione Generale per i Sistemi Informativi Automatizzati*

### **Comunicazioni audiovisive con modalità Skype – Guida operativa per l'utente**

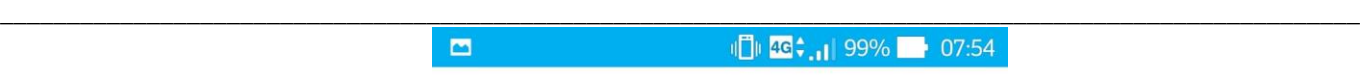

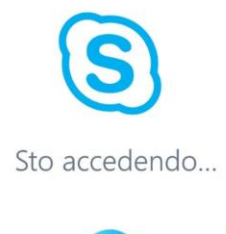

#### Annulla

L'utente può recuperare le informazioni programmate nella sezione Riunioni dell'app mobile:

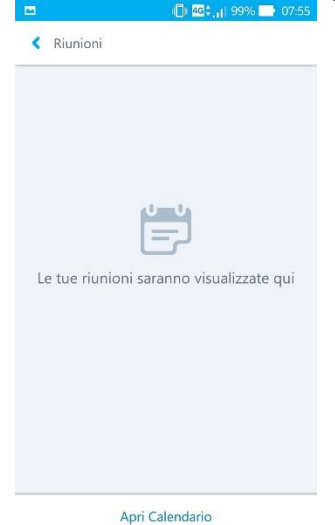

Nota: Le immagini rappresentano un accesso da app Skype for Business per Android. Per app iOS le informazioni sono presentate in maniera pressoché analoga.

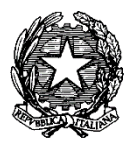

### **2.2.Preparazione della riunione e invito dei partecipanti**

Utilizzando un computer fisso o portatile è possibile organizzare e iniziare una sessione di comunicazione. Chi organizza la riunione audio-video deve:

**\_\_\_\_\_\_\_\_\_\_\_\_\_\_\_\_\_\_\_\_\_\_\_\_\_\_\_\_\_\_\_\_\_\_\_\_\_\_\_\_\_\_\_\_\_\_\_\_\_\_\_\_\_\_\_\_\_\_\_\_\_\_\_\_\_\_\_\_\_\_\_\_\_\_\_\_\_\_\_\_\_\_\_\_\_\_\_\_\_\_\_\_\_\_\_\_\_\_\_\_\_\_**

- creare l'oggetto riunione (o meeting)
- condividere le informazioni della riunione agli invitati, prima di avviare la videoconferenza, per consentirne la partecipazione.

La creazione della riunione può essere eseguita in due modalità:

1) Diretta, con avvio immediato della riunione, dunque anche in modo non programmato, dal client Lync o Skype for Business, tramite la funzione 'Riunione immediata':

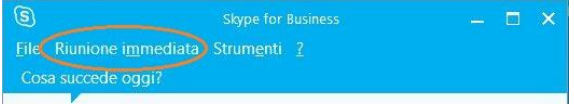

2) Pianificata, con creazione, schedulazione ed eventuale impostazione opzioni di un nuovo elemento 'Riunione Skype', creato utilizzando le funzionalità Skype presenti all'interno del programma di posta elettronica MS Outlook. Requisito per utilizzare funzionalità Skype all'interno di MS Outlook è che il proprio account di posta sia stato configurato in modalità MAPI/Exchange. Per verificare questa condizione, sarà sufficiente verificare le impostazioni di configurazione della posta elettronica in Outlook (da menu principale: 'File – Informazioni – Impostazioni account – Posta elettronica').

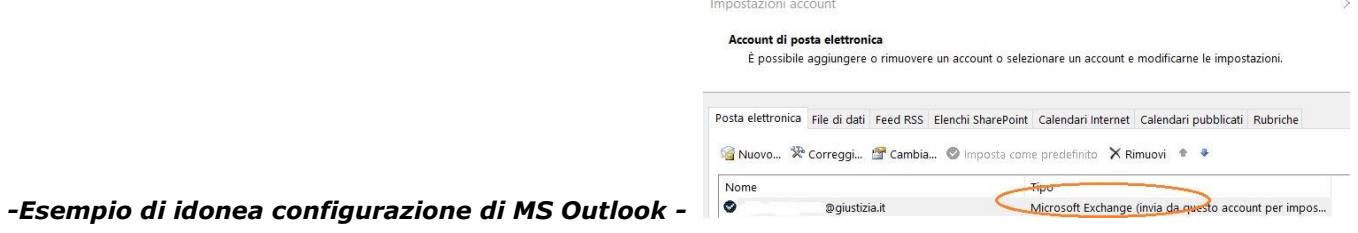

Ove fosse necessario modificare la configurazione attuale di Outlook (es. il proprio account è utilizzato in modalità POP3) occorre rivolgersi al proprio presidio di Assistenza.

*-Come pianificare una Nuova riunione dal Calendario di MS Outlook -*

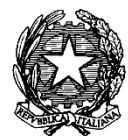

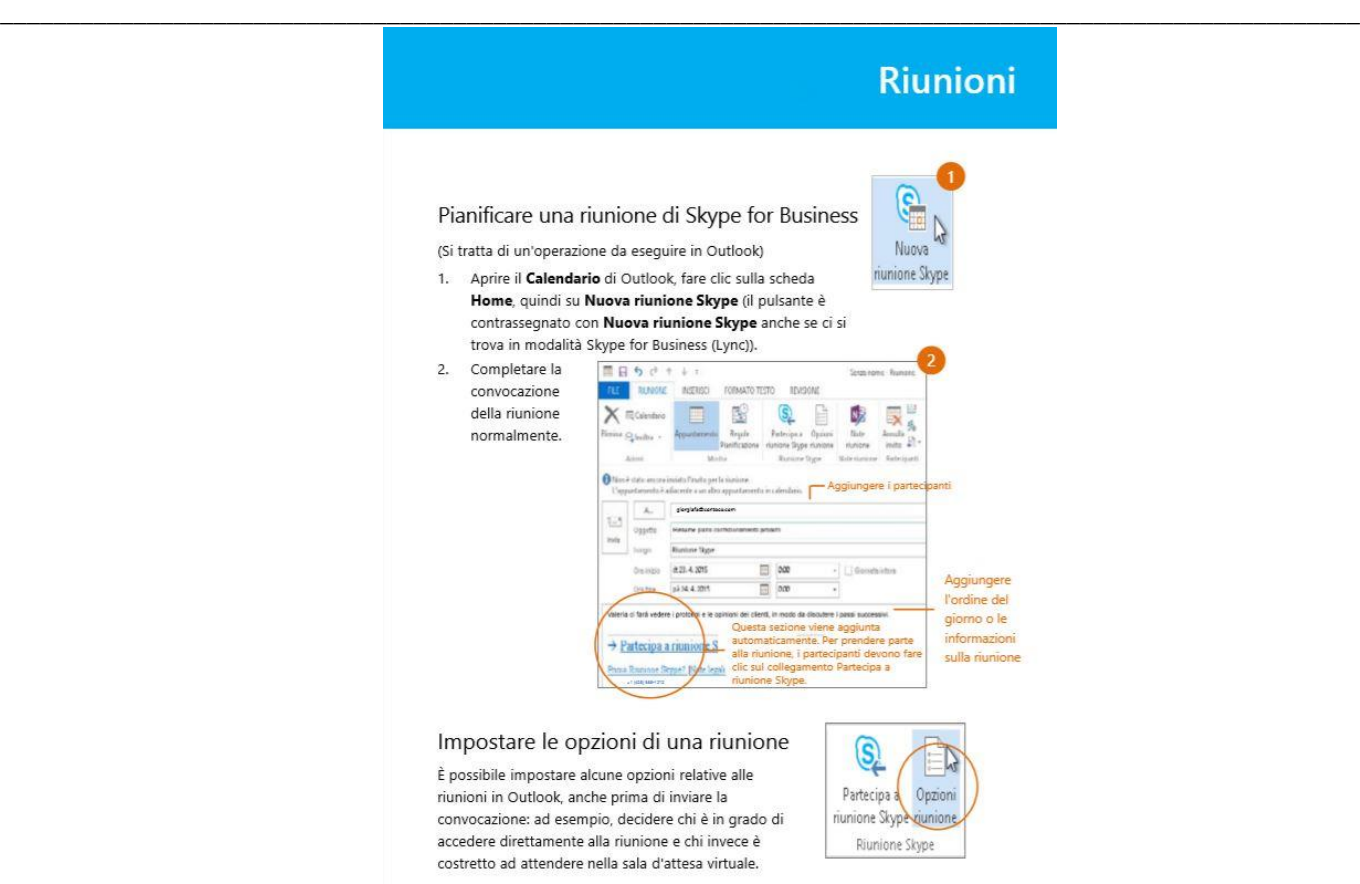

Le impostazioni 'Opzioni riunione' consentono di configurare la modalità di creazione e autorizzazione alla partecipazione. L'opzione 'Una nuova area riunioni per cui è possibile controllare le autorizzazioni', offre la possibilità di personalizzare le impostazioni di accesso e controllare le autorizzazioni, ad esempio selezionare i relatori che hanno controllo completo sulla riunione, disattivare l'audio per gli utenti o bloccare la condivisione video. L'opzione 'Spazio personale della riunione dedicato' è un tipo di opzione meno personalizzabile, adatta per riunioni informali o ricorrenti con i collaboratori.

### *-Opzioni riunione Skype -*

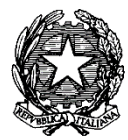

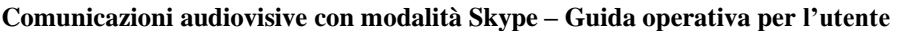

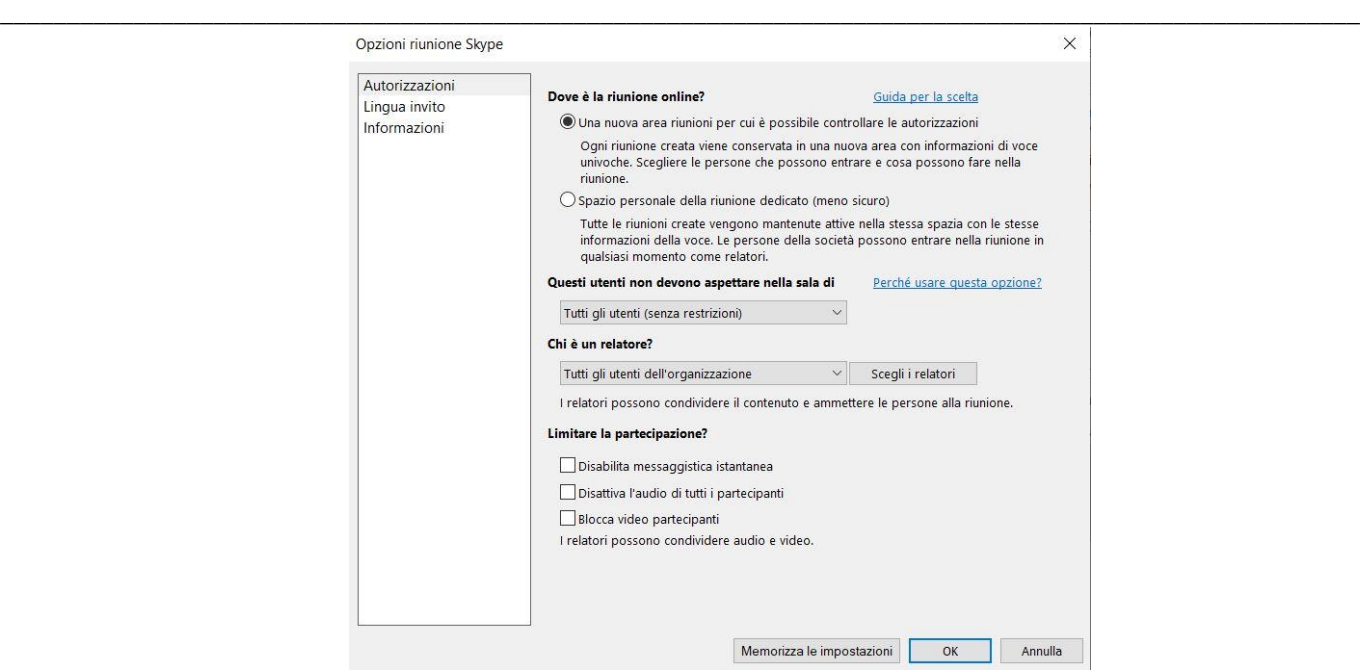

Oltre che dall'interno del Calendario, la Riunione Skype può essere creata dal pannello comandi della Posta elettronica di MS Outlook (da area comandi 'Home – Nuovi elementi – Riunione Skype'). Di seguito i passaggi necessari, nelle varianti Outlook 2010 e 2013/2016.

*-Creazione di una Nuova riunione e convocazione da menu Home di MS Outlook 2010, 1 di 2 -*

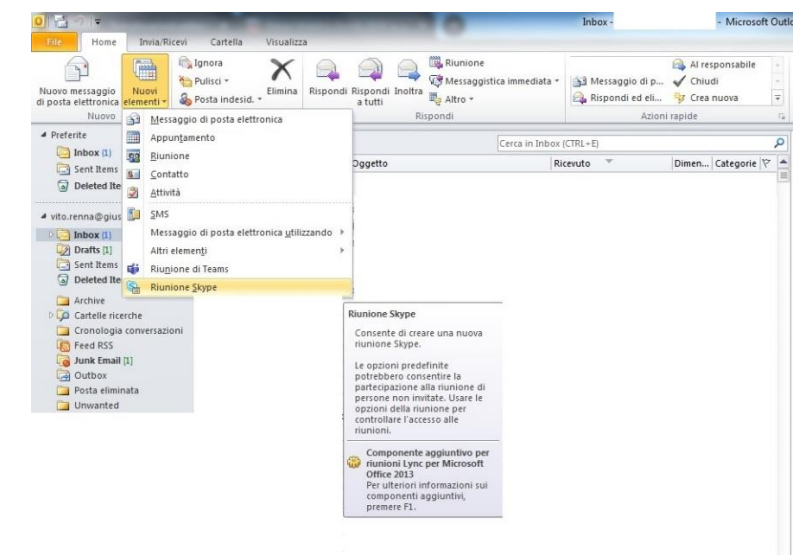

*-Creazione di una Nuova riunione e convocazione da menu Home di MS Outlook 2010, 2 di 2 –*

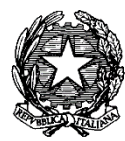

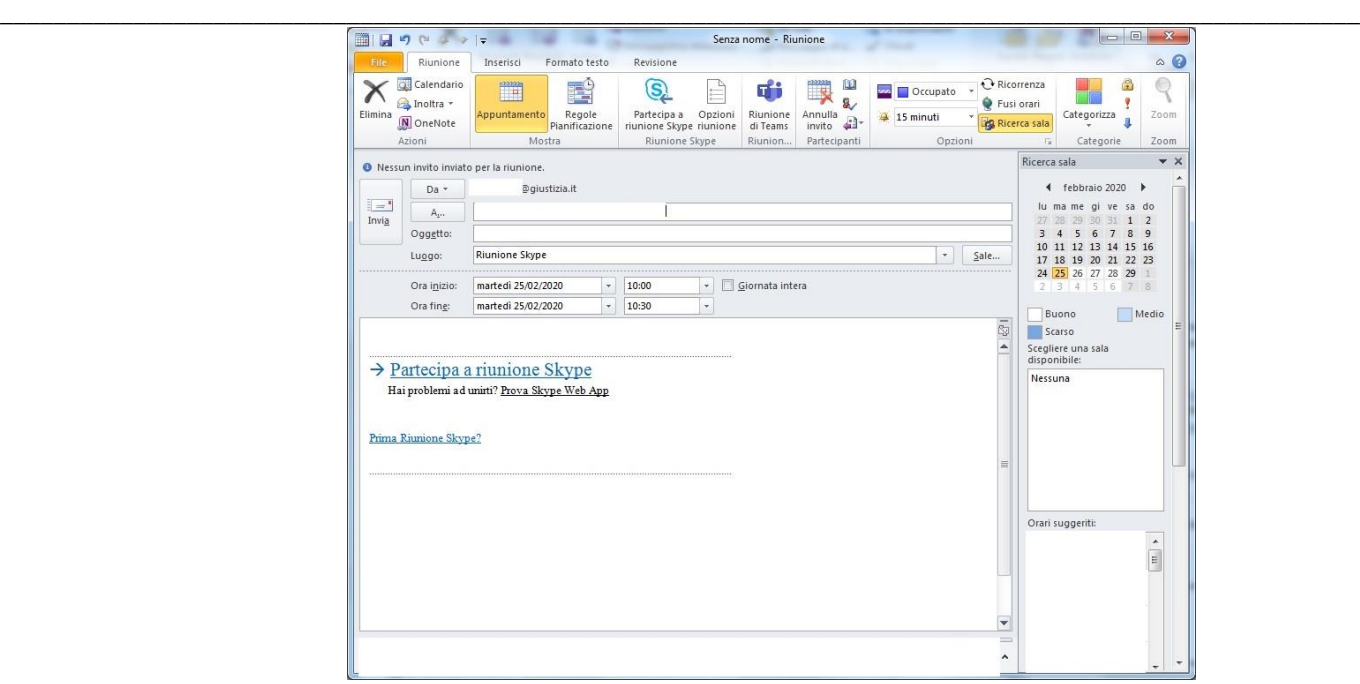

*-Creazione di una Nuova riunione e convocazione da menu Home di MS Outlook 2013/2016, 1 di 2 -*

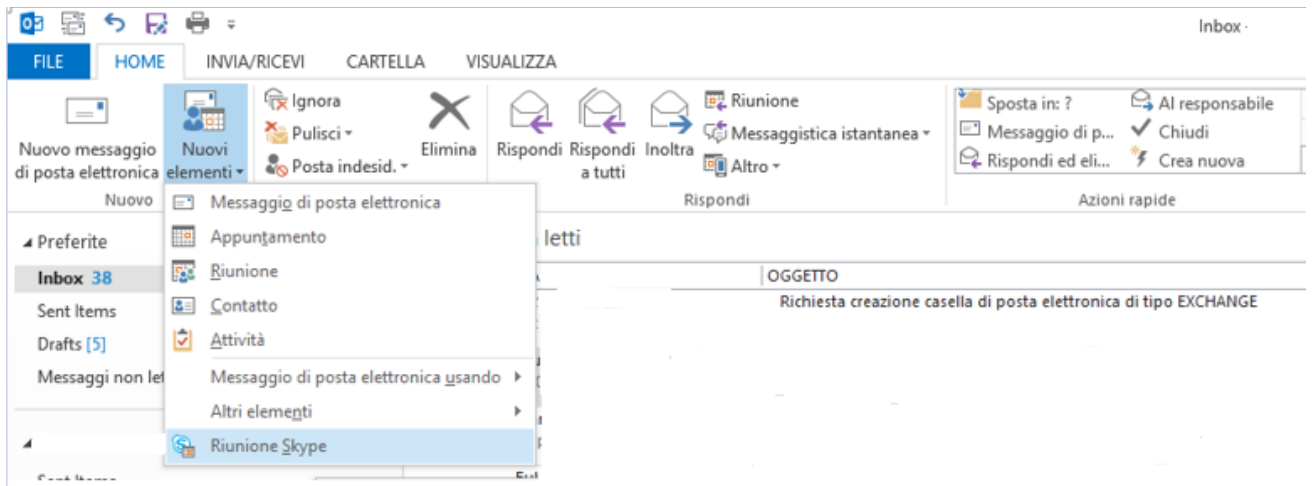

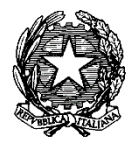

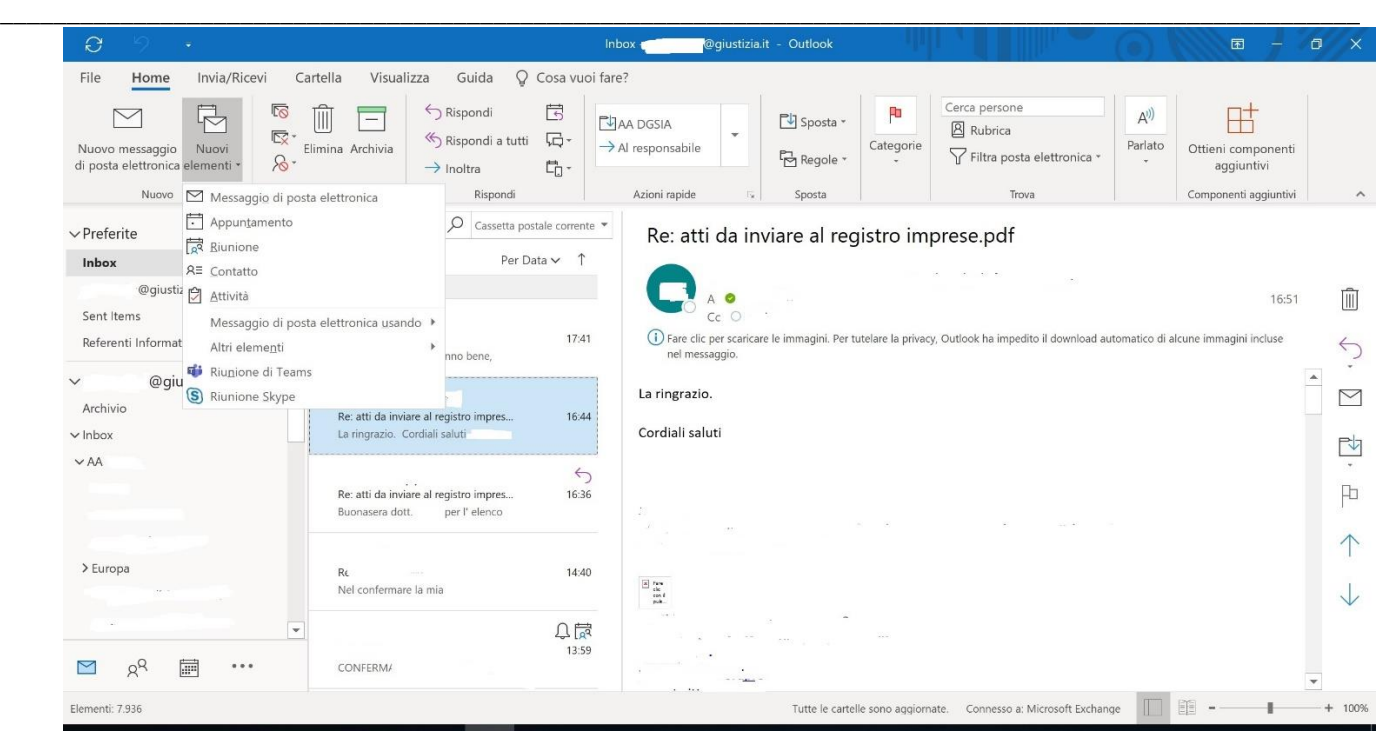

### *-Creazione di una Nuova riunione e convocazione da menu Home di MS Outlook 2013/2016, 2 di 2 –*

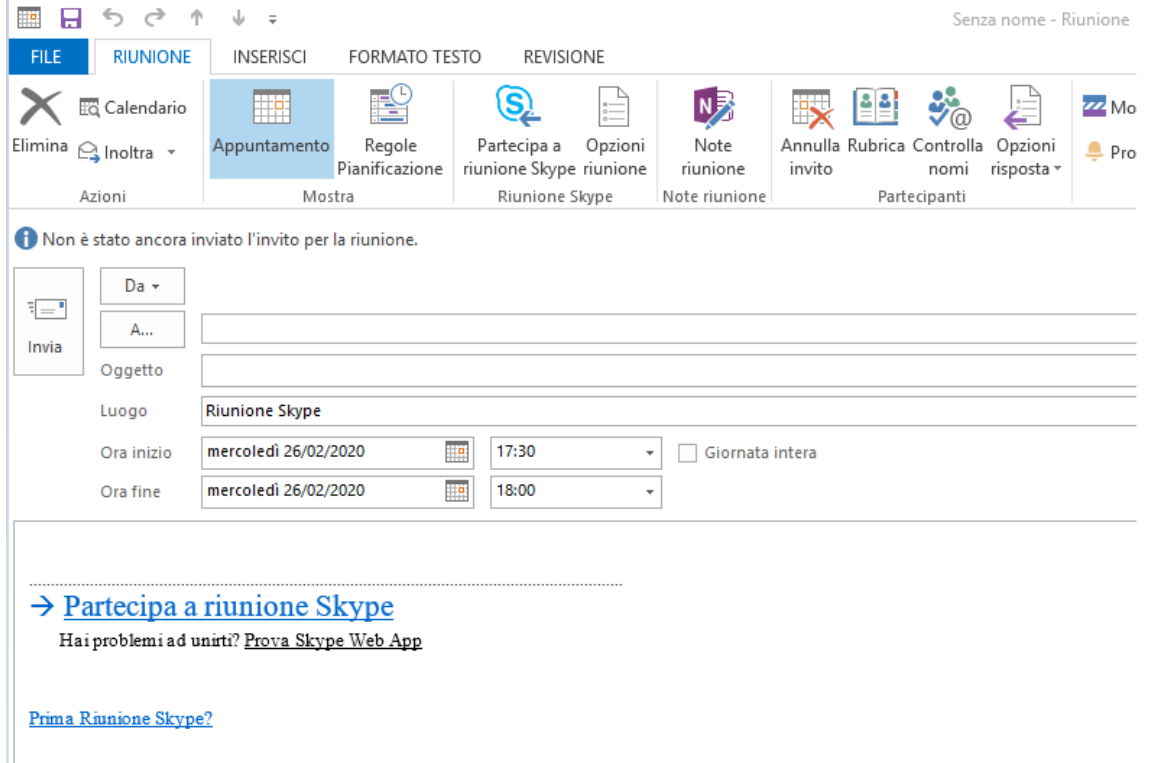

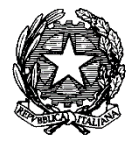

**\_\_\_\_\_\_\_\_\_\_\_\_\_\_\_\_\_\_\_\_\_\_\_\_\_\_\_\_\_\_\_\_\_\_\_\_\_\_\_\_\_\_\_\_\_\_\_\_\_\_\_\_\_\_\_\_\_\_\_\_\_\_\_\_\_\_\_\_\_\_\_\_\_\_\_\_\_\_\_\_\_\_\_\_\_\_\_\_\_\_\_\_\_\_\_\_\_\_\_\_\_\_**

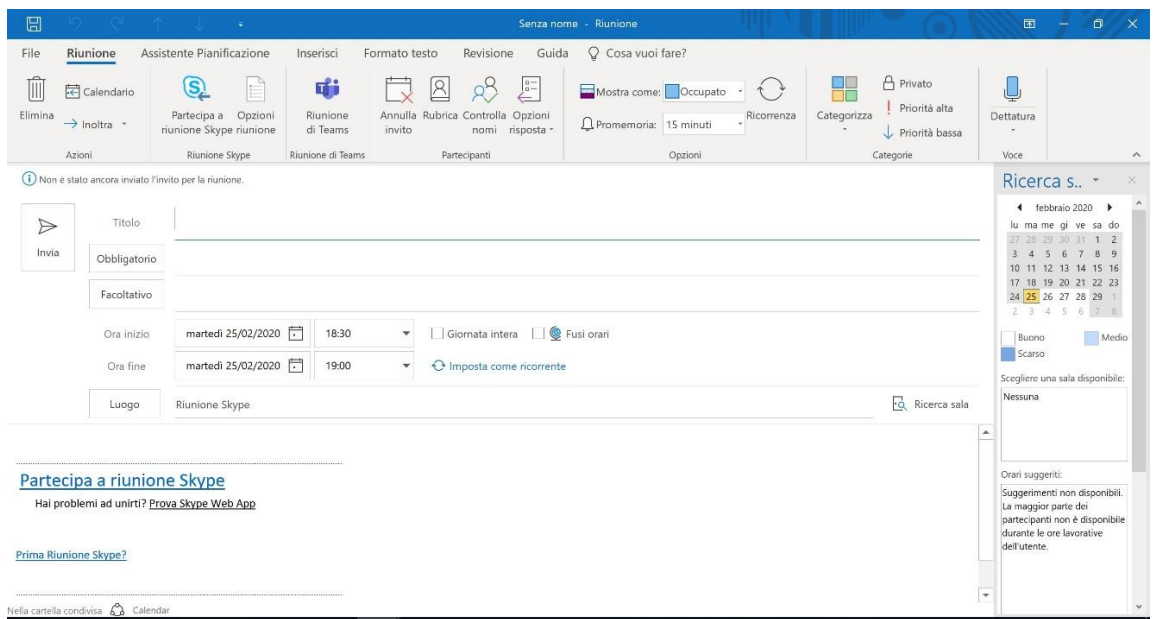

Le informazioni della riunione possono essere comunque trasmesse ai partecipanti da invitare creando un nuovo messaggio di posta elettronica vuoto, dopo aver copiato e incollato da Skype for Business/Lync le informazioni di ingresso della riunione:

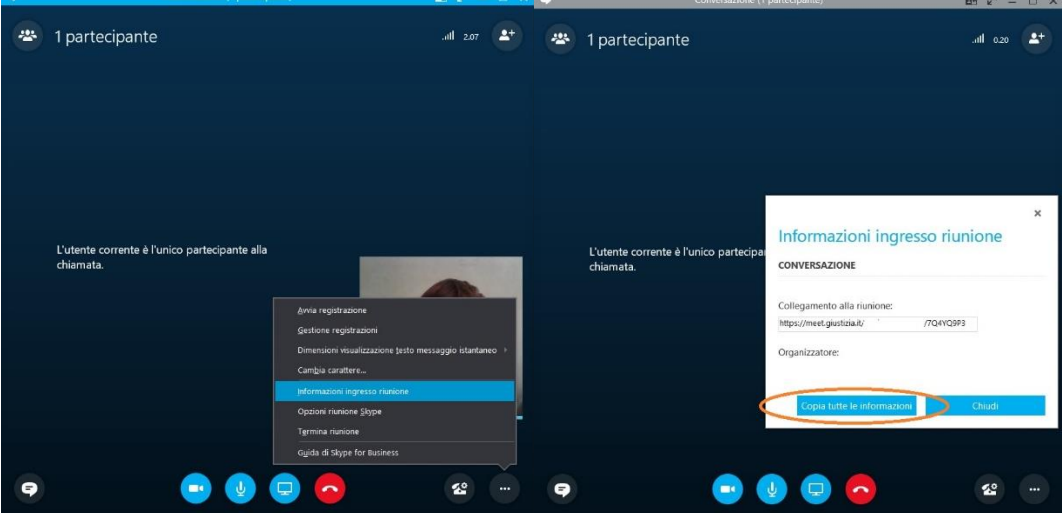

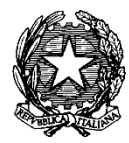

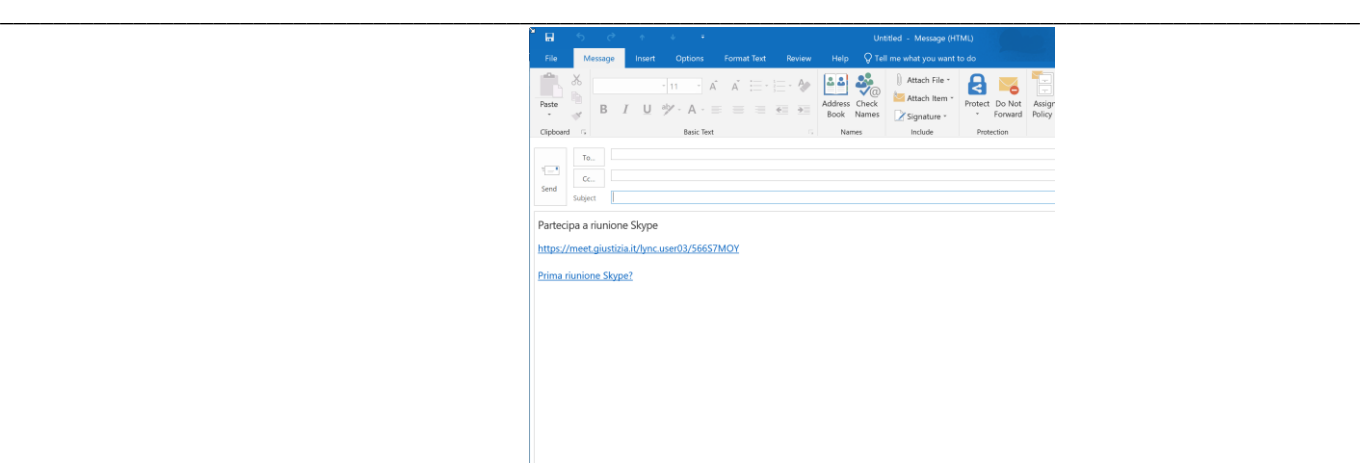

Il messaggio di posta, contenente le informazioni sulla riunione subito dopo averle incollate, potrà essere utilizzato, per esempio, per invitare destinatari esterni che devono essere aggiunti alla videoconferenza, non previsti nella fase di organizzazione iniziale della riunione, personalizzando opportunamente l'invito alla partecipazione nel corpo del messaggio di posta.

## **2.3.Avvio della riunione – strumenti per la gestione**

Di seguito una descrizione dei principali strumenti utilizzabili nel corso della riunione.

# Scegliere la visualizzazione

- $1.$ Nella finestra della conversazione, fare clic sulla freccia Disancora raccolta video.
- $2.$ Fare clic sul pulsante Scegliere un layout e scegliere una visualizzazione:
	- $\bullet$ Visualizzazione Raccolta mostra i flussi video di tutti i partecipanti.
	- Visualizzazione relatore mostra solo quello del presentatore.
	- Visualizzazione contenuto mostra solo il contenuto della riunione.
	- Visualizzazione compatta mostra le foto dei partecipanti in una finestra compatta.

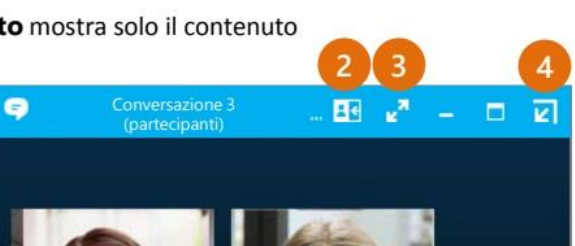

- 3. Fare clic su Visualizzazione
	- a schermo intero per ingrandire la visualizzazione dei flussi video.
- Fare clic su **Ancora raccolta video** per visualizzare nuovamente la raccolta nella 4. finestra della conversazione.

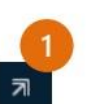

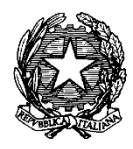

**\_\_\_\_\_\_\_\_\_\_\_\_\_\_\_\_\_\_\_\_\_\_\_\_\_\_\_\_\_\_\_\_\_\_\_\_\_\_\_\_\_\_\_\_\_\_\_\_\_\_\_\_\_\_\_\_\_\_\_\_\_\_\_\_\_\_\_\_\_\_\_\_\_\_\_\_\_\_\_\_\_\_\_\_\_\_\_\_\_\_\_\_\_\_\_\_\_\_\_\_\_\_**

# Gestione dei partecipanti alla riunione

Quando la riunione diventa disordinata, il presentatore è in grado di gestirne la conduzione.

- 1. Fare clic sul pulsante **Partecipanti** per aprire il riquadro corrispondente e visualizzare l'elenco dei presenti.
- 

- Fare clic sul pulsante Azioni partecipante. 2.
- 3. Fare clic su uno o più pulsanti per applicare le impostazioni corrispondenti a tutti i presenti.

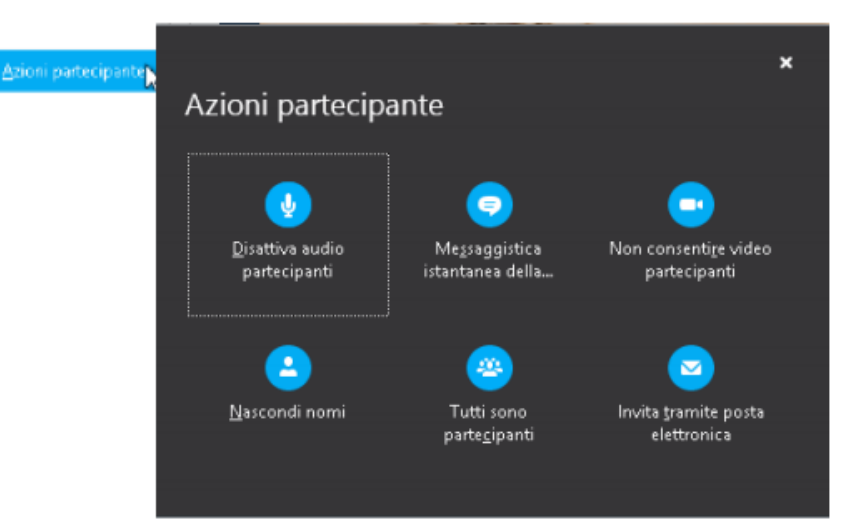

# Invitare altre persone

Fare clic sul seguente pulsante:

Invita altre persone

Il bottone 'Invita altre persone' consentirà di scegliere i nominativi di ulteriori partecipanti della propria organizzazione (Giustizia) dalla rubrica di Skype for Business.

Per invitare altri soggetti esterni sarà opportuno scegliere l'opzione 'Invita tramite posta elettronica' e completare l'inoltro del messaggio di posta inserendo gli indirizzi mail dei destinatari, eventualmente personalizzando il testo standard proposto.

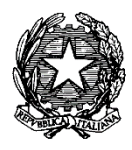

**\_\_\_\_\_\_\_\_\_\_\_\_\_\_\_\_\_\_\_\_\_\_\_\_\_\_\_\_\_\_\_\_\_\_\_\_\_\_\_\_\_\_\_\_\_\_\_\_\_\_\_\_\_\_\_\_\_\_\_\_\_\_\_\_\_\_\_\_\_\_\_\_\_\_\_\_\_\_\_\_\_\_\_\_\_\_\_\_\_\_\_\_\_\_\_\_\_\_\_\_\_\_**

# Registrare e riprodurre una riunione

È semplice acquisire l'audio, il video, i messaggi istantanei e l'oggetto della presentazione.

- 1. Nella finestra della riunione, fare clic sul pulsante Altre opzioni.
- 2. Fare clic su Avvia registrazione.
- 3. In seguito alla riunione, accedere a Gestione registrazioni per pubblicare, riprodurre, rinominare o cancellare la registrazione.

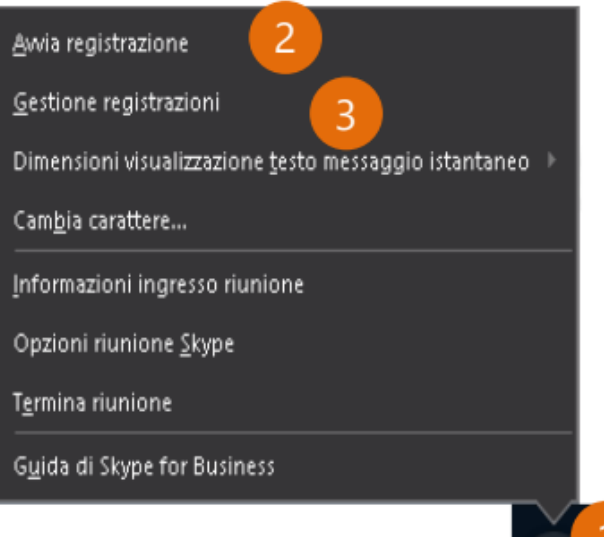

# Condividere il desktop o un

# programma

È possibile mostrare a tutti i partecipanti ciò di cui si sta parlando.

- 1. Nella finestra della riunione, fare clic sul pulsante relativo alla presentazione.
- 2. Fare clic su Presenta desktop per mostrare interamente il proprio desktop; in alternativa, fare clic su **Presenta programmi** e doppio clic sul programma che si desidera condividere.

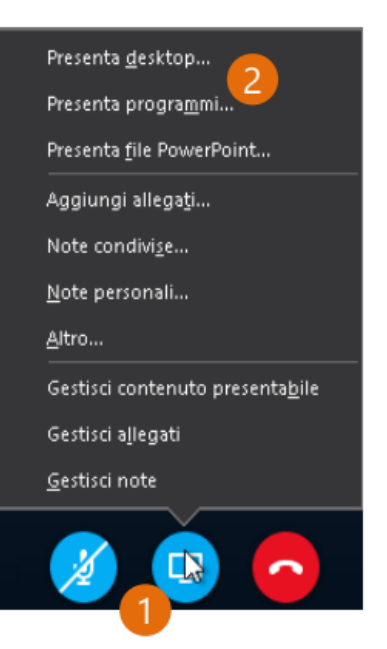

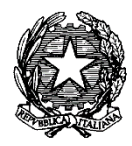

**\_\_\_\_\_\_\_\_\_\_\_\_\_\_\_\_\_\_\_\_\_\_\_\_\_\_\_\_\_\_\_\_\_\_\_\_\_\_\_\_\_\_\_\_\_\_\_\_\_\_\_\_\_\_\_\_\_\_\_\_\_\_\_\_\_\_\_\_\_\_\_\_\_\_\_\_\_\_\_\_\_\_\_\_\_\_\_\_\_\_\_\_\_\_\_\_\_\_\_\_\_\_**

# Condividere una presentazione di PowerPoint

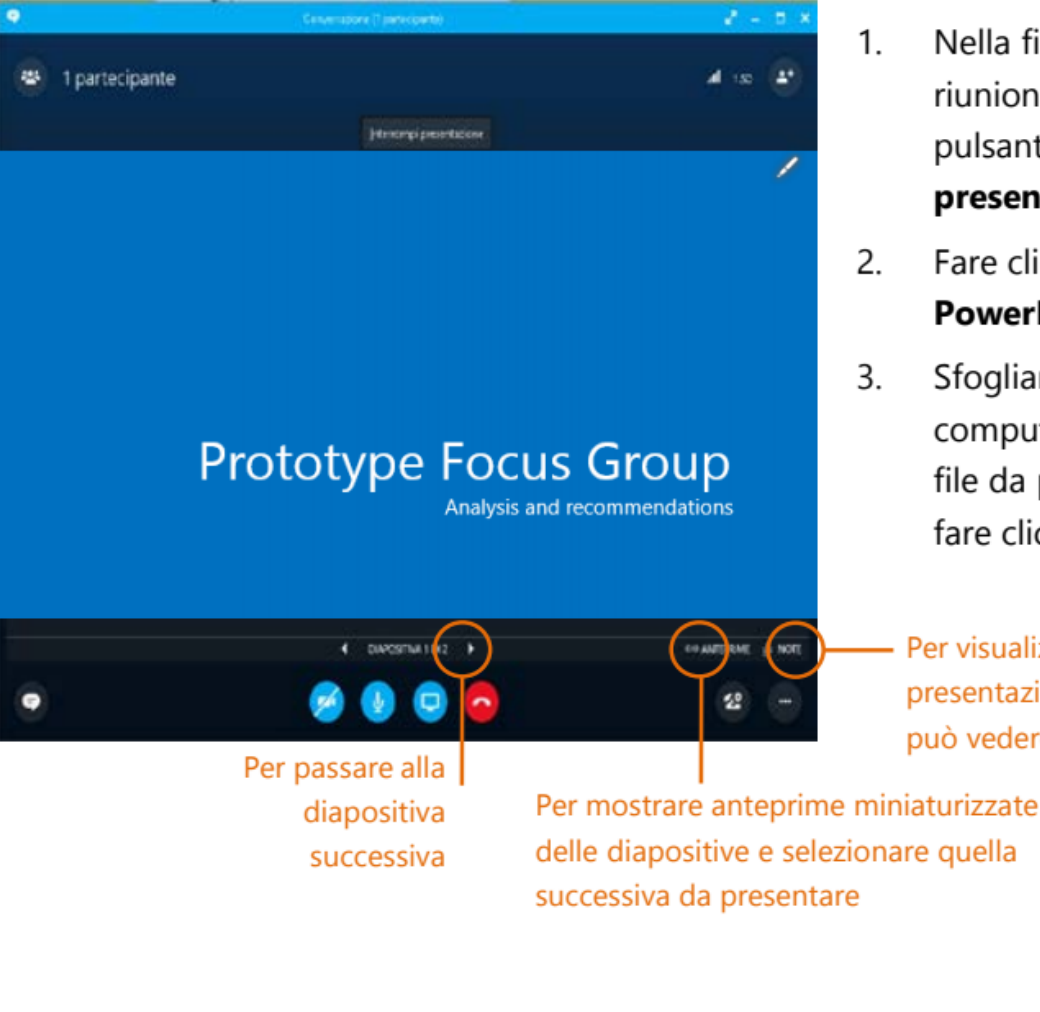

Nella finestra della riunione, fare clic sul pulsante relativo alla presentazione.

- Fare clic su Presenta file **PowerPoint**
- Sfogliare tra le risorse del computer per reperire il file da presentare, quindi fare clic su OK.

Per visualizzare le note della presentazione (nessun altro le può vedere, solo il presentatore)

# Concludere la presentazione

Fare clic sul sequente pulsante:

Interrompi presentazione

# **3. Partecipare alla riunione – dispositivi e requisiti**

Per partecipare ad una riunione organizzata con Skype for Business si possono utilizzare diversi dispositivi quali personal computer di tipo fisso (pc desktop) o portatile (notebook/laptop), e tramite dispositivi mobili quali smartphone e tablet, purché dotati dei requisiti minimi software descritti sinteticamente nella seguente tabella:

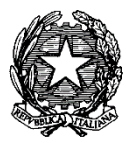

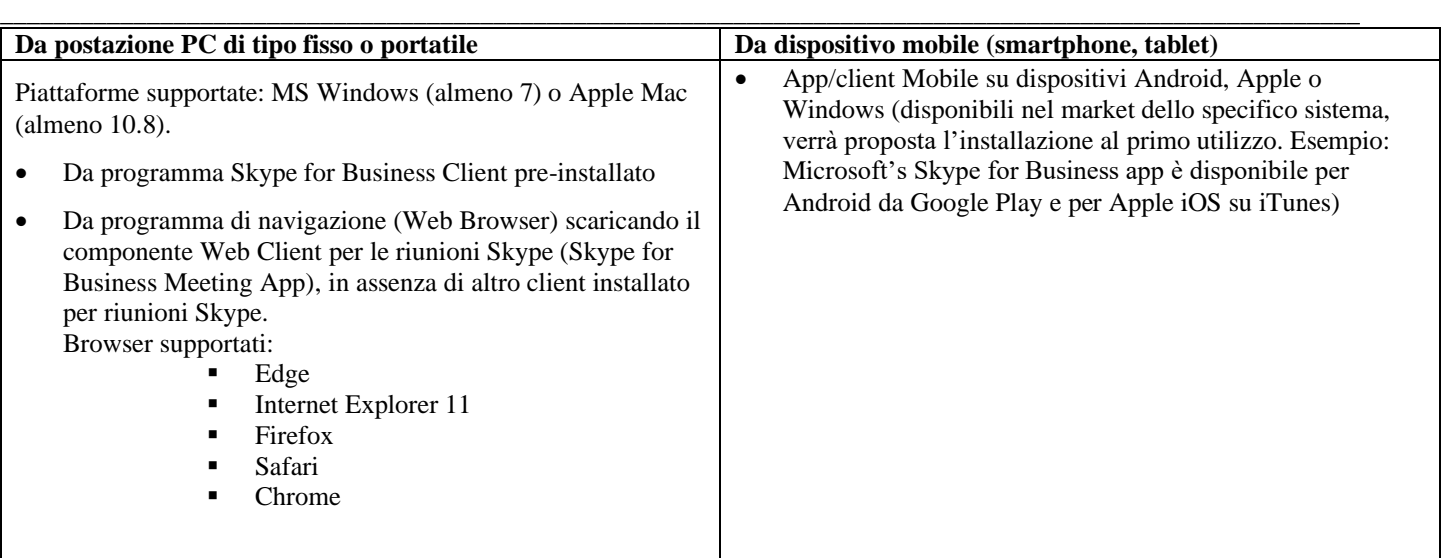

### **3.1.Partecipazione alla riunione - Skype for Business**

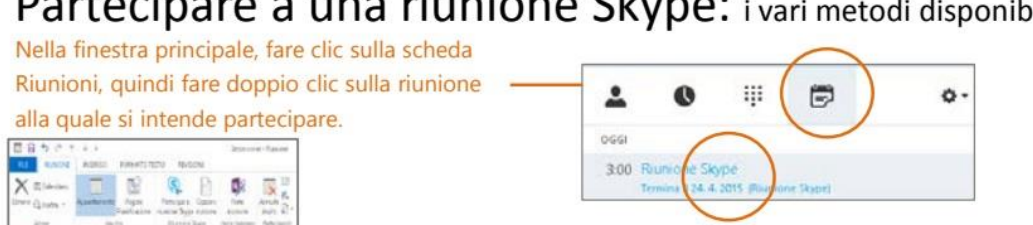

# Partecipare a una riunione Skype: i vari metodi disponibili

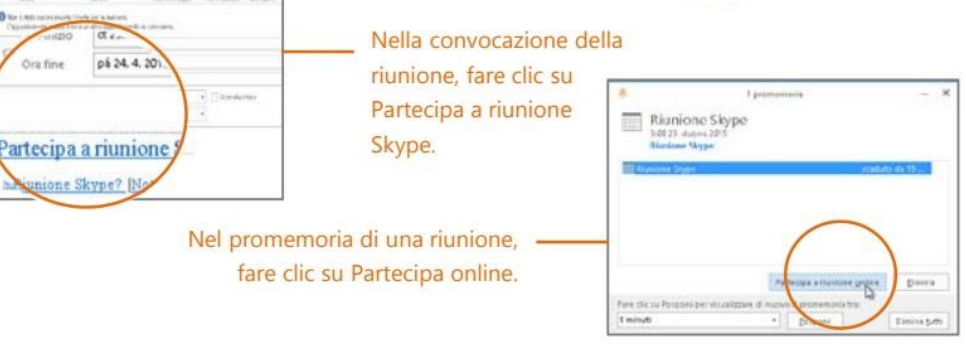

# **3.2.Partecipazione alla riunione - Skype for Business Meeting App**

La partecipazione alla riunione Skype è consentita anche al partecipante che non avesse installato sul proprio dispositivo il programma Skype for Business o Lync; basterà utilizzare un comune browser web, dopo aver confermato l'installazione automatica del componente web-client 'Skype for Business Meeting App', proposta quando si tenta di partecipare alla riunione.

Vengono descritti di seguito i passi eseguiti da browser Edge, Internet Explorer e Chrome su Windows; per le altre combinazioni di Browser/architettura i passaggi saranno molto simili.

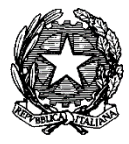

Cliccando sul link ricevuto via mail, al primo accesso, verrà richiesta l'installazione del componente Web Client:

**\_\_\_\_\_\_\_\_\_\_\_\_\_\_\_\_\_\_\_\_\_\_\_\_\_\_\_\_\_\_\_\_\_\_\_\_\_\_\_\_\_\_\_\_\_\_\_\_\_\_\_\_\_\_\_\_\_\_\_\_\_\_\_\_\_\_\_\_\_\_\_\_\_\_\_\_\_\_\_\_\_\_\_\_\_\_\_\_\_\_\_\_\_\_\_\_\_\_\_\_\_\_**

• Internet Explorer:

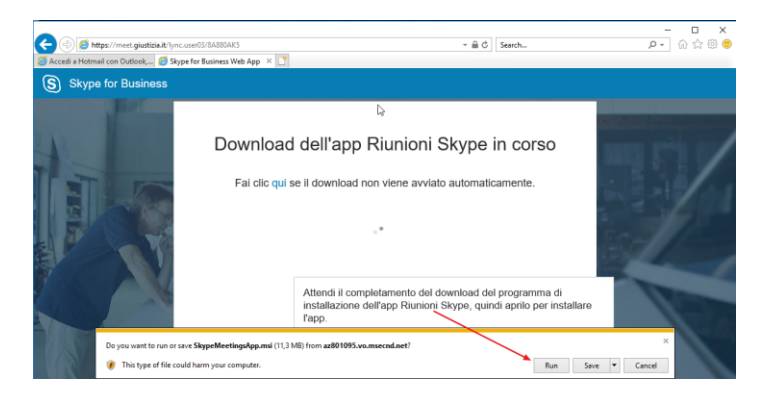

• Chrome

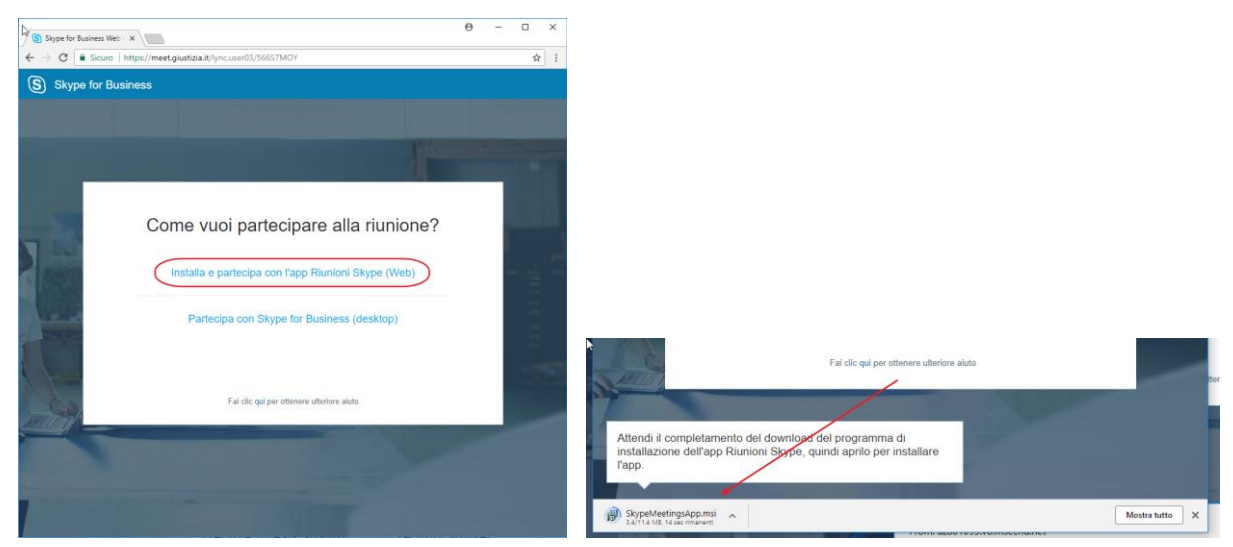

• Edge:

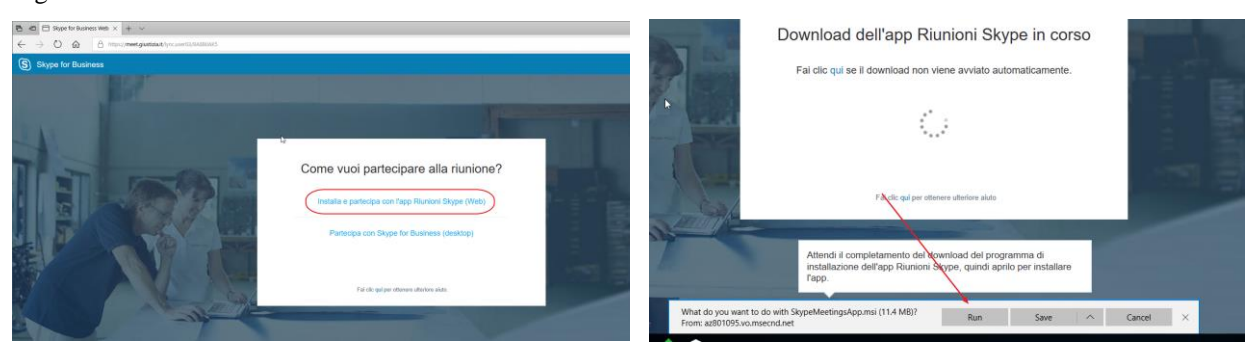

• Procedere all'installazione dell'applicazione web:

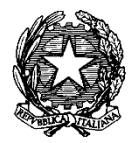

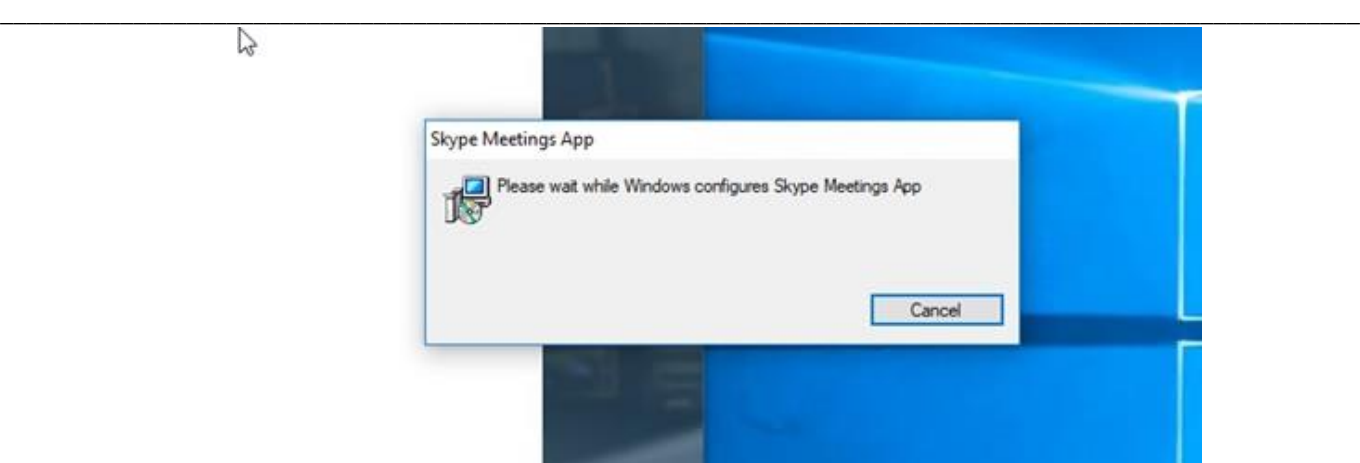

Al termine dell'installazione e, d'ora in poi, ogni volta che si cliccherà su un link ricevuto, verrà aperta l'applicazione web:

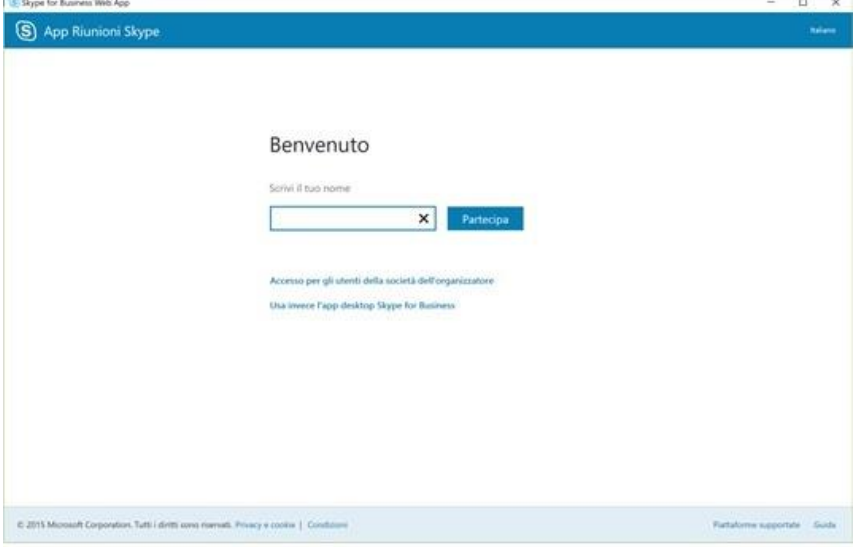

Gli invitati esterni potranno partecipare alla riunione usando il client web compilando il campo "Nome" opportunamente e cliccando su "Partecipa".

Qualora l'organizzatore o altri partecipanti dell'organizzazione si trovassero a usare il Client Web, entreranno selezionando l'opzione "Accesso per gli utenti della società" oppure "usa invece l'App desktop Skype for Business" per continuare a usare il programma Skype for Business già installato sul proprio dispositivo.

Ulteriori accorgimenti in fase di download/installazione del Client Web:

• Confermare le eventuali maschere di sicurezza per l'abilitazione del plug-in e le aperture firewall necessarie:

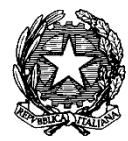

**\_\_\_\_\_\_\_\_\_\_\_\_\_\_\_\_\_\_\_\_\_\_\_\_\_\_\_\_\_\_\_\_\_\_\_\_\_\_\_\_\_\_\_\_\_\_\_\_\_\_\_\_\_\_\_\_\_\_\_\_\_\_\_\_\_\_\_\_\_\_\_\_\_\_\_\_\_\_\_\_\_\_\_\_\_\_\_\_\_\_\_\_\_\_\_\_\_\_\_\_\_\_**

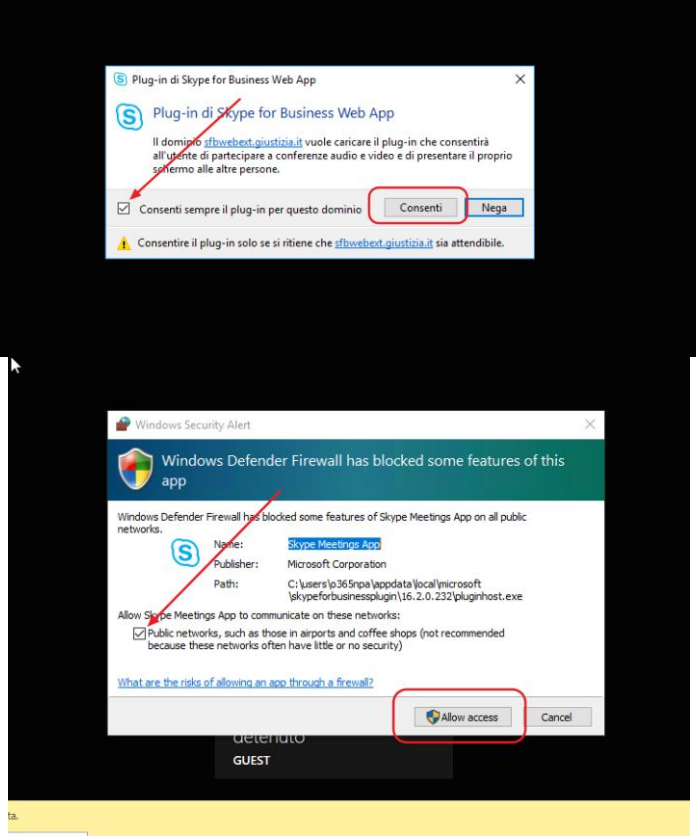

• Dare un'ultima conferma all'apertura, dopo aver cliccato anche sulla opzione "Apri sempre questo tipo di link nell'app associata":

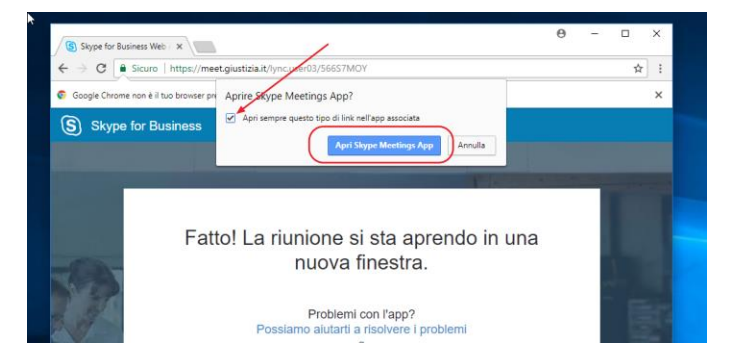

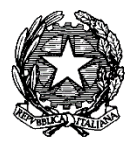

### **3.3.Partecipazione alla riunione – Sala d'attesa virtuale**

L'utente partecipante viene inserito nella sala d'attesa virtuale (c.d. lobby) o ammesso direttamente alla riunione, a seconda della modalità con cui l'organizzatore ha configurato l'autorizzazione all'accesso.

**\_\_\_\_\_\_\_\_\_\_\_\_\_\_\_\_\_\_\_\_\_\_\_\_\_\_\_\_\_\_\_\_\_\_\_\_\_\_\_\_\_\_\_\_\_\_\_\_\_\_\_\_\_\_\_\_\_\_\_\_\_\_\_\_\_\_\_\_\_\_\_\_\_\_\_\_\_\_\_\_\_\_\_\_\_\_\_\_\_\_\_\_\_\_\_\_\_\_\_\_\_\_**

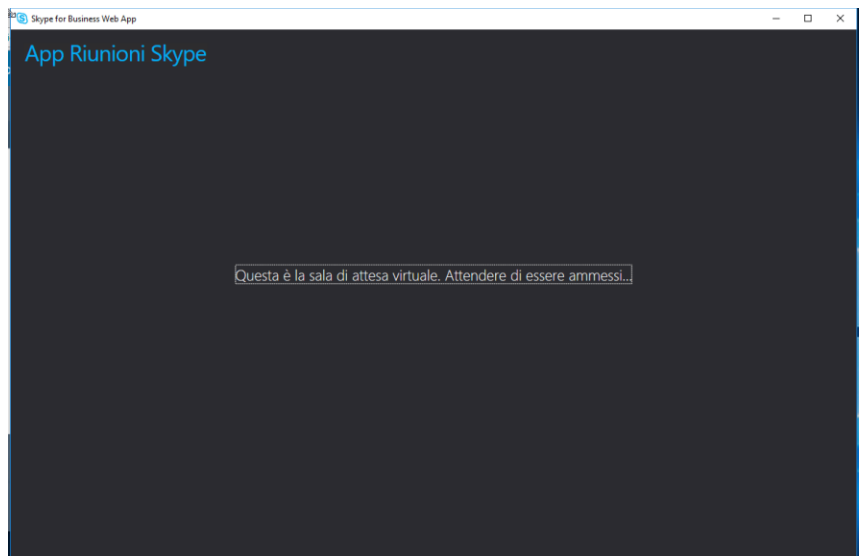

L'organizzatore, sia che partecipi con client Skype for Business o in modalità Web, riceverà una notifica dell'ingresso di qualcuno nella sala d'attesa virtuale, quando prevista. Dovrà procedere all'ammissione del partecipante ospite ("Ammetti" o "Admit") per consentire a quest'ultimo di accedere alla riunione.

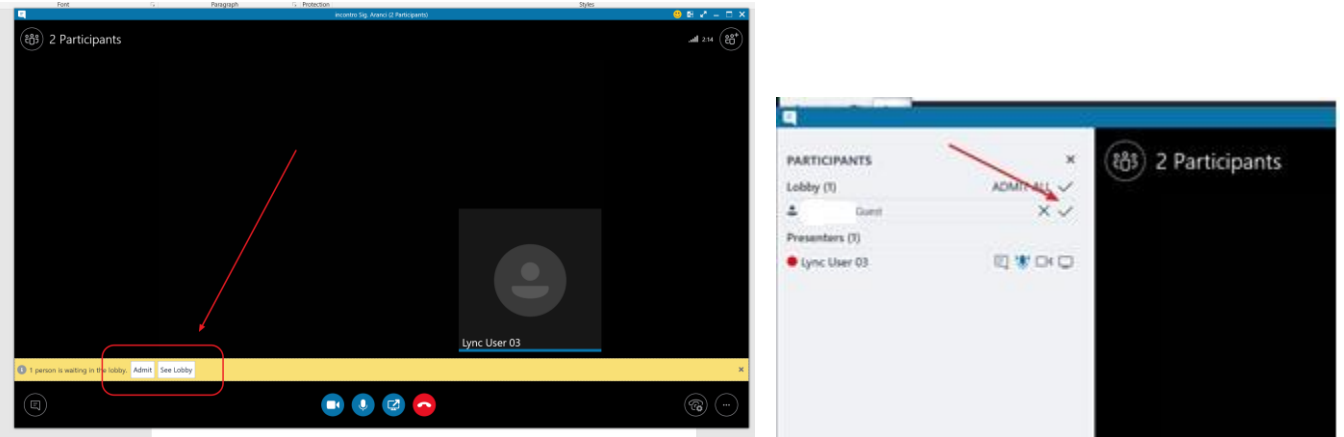

• Dalla sala d'attesa è altresì possibile ammettere o negare l'accesso a tutti i partecipanti contemporaneamente ("Ammetti tutti" o "Nega tutti"):

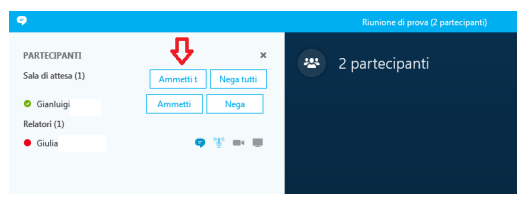

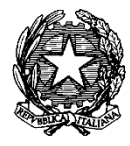

• Prima di ammettere un nominativo utente esterno 'Ospite' ('Guest') presente nella sala di attesa, l'organizzatore si deve assicurare che venga ammesso come 'Partecipante'. La verifica può essere fatta cliccando con il tasto destro sul nominativo di interesse, e cliccando su "Imposta come partecipante' se disponibile questa dicitura nel menu. Se invece l'utente esterno è già nel ruolo corretto di partecipante, il menu avrà la scelta "Imposta come relatore"; in questo caso la voce non andrà selezionata e si potrà proseguire regolarmente la riunione.

**\_\_\_\_\_\_\_\_\_\_\_\_\_\_\_\_\_\_\_\_\_\_\_\_\_\_\_\_\_\_\_\_\_\_\_\_\_\_\_\_\_\_\_\_\_\_\_\_\_\_\_\_\_\_\_\_\_\_\_\_\_\_\_\_\_\_\_\_\_\_\_\_\_\_\_\_\_\_\_\_\_\_\_\_\_\_\_\_\_\_\_\_\_\_\_\_\_\_\_\_\_\_**

- Il nominativo Ospite è ora ammesso alla riunione fra i "Partecipanti" ("Attendees"). L'organizzatore ('Relatore') troverà la sua utenza nell'insieme dei "Relatori" ("Presenters")
- Nel caso la persona non sia autorizzata a partecipare al colloquio, è possibile disconnetterla cliccando con il tasto destro sul nome del partecipante e selezionando la voce "Rimuovi da riunione" ("Remove from Meeting"):

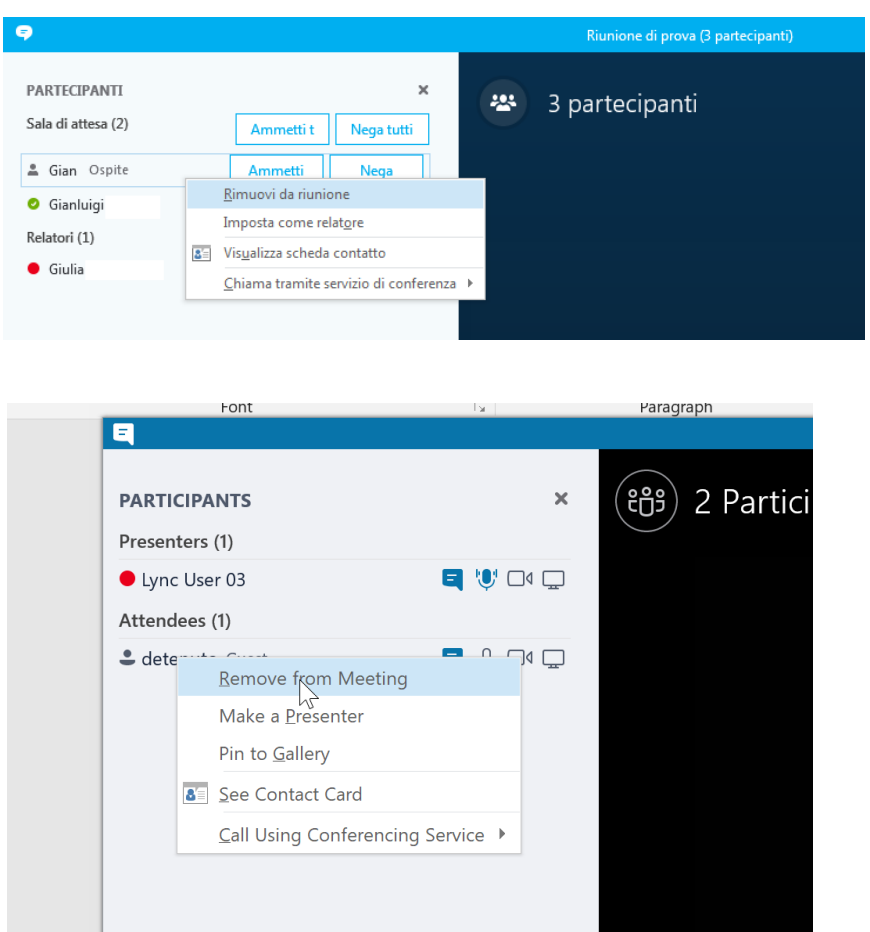

• Per impostazione predefinita i partecipanti ospiti accederanno con microfono spento. E' necessario chiedergli di abilitare l'audio ed eventualmente il video cliccando sull'icona del microfono in basso:

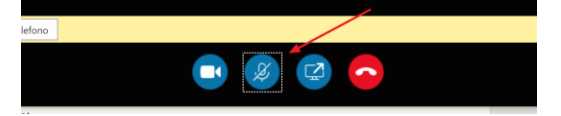

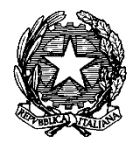

# **3.4.Partecipazione alla riunione –Skype for Business Mobile App (Android):**

**\_\_\_\_\_\_\_\_\_\_\_\_\_\_\_\_\_\_\_\_\_\_\_\_\_\_\_\_\_\_\_\_\_\_\_\_\_\_\_\_\_\_\_\_\_\_\_\_\_\_\_\_\_\_\_\_\_\_\_\_\_\_\_\_\_\_\_\_\_\_\_\_\_\_\_\_\_\_\_\_\_\_\_\_\_\_\_\_\_\_\_\_\_\_\_\_\_\_\_\_\_\_**

Cliccando sul link ricevuto via mail, verrà richiesta l'installazione della applicazione mobile Skype for Business, se questa non è già installata:

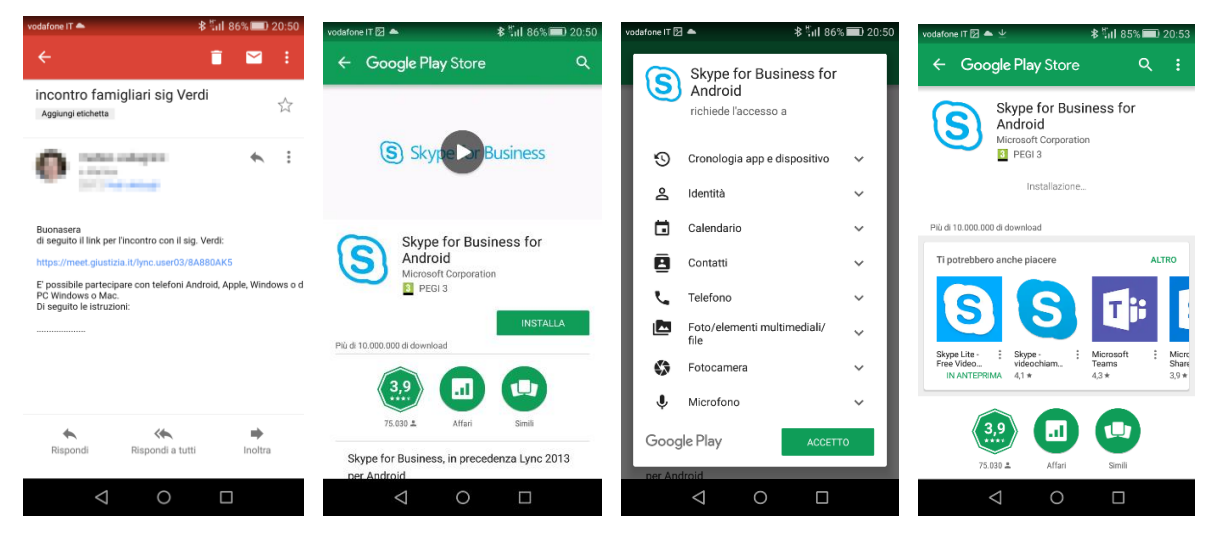

Una volta terminata l'installazione (e successivamente ogni volta che si cliccherà sul link ricevuto via mail) l'applicazione verrà aperta automaticamente, ed è possibile partecipare alla riunione:

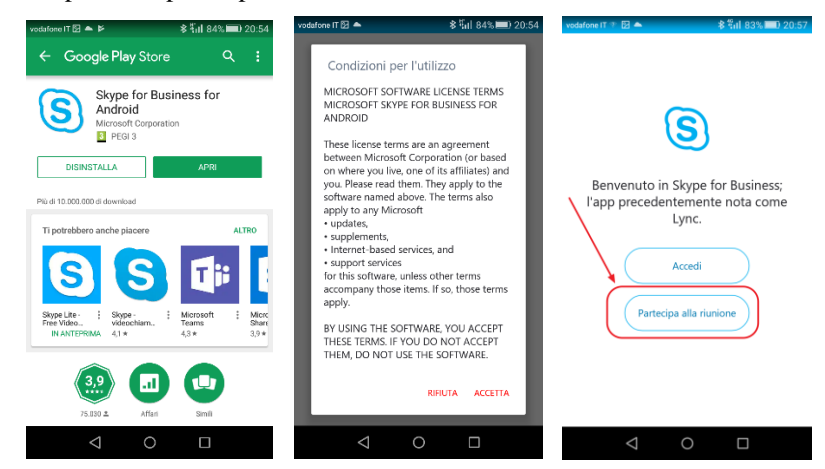

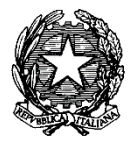

**\_\_\_\_\_\_\_\_\_\_\_\_\_\_\_\_\_\_\_\_\_\_\_\_\_\_\_\_\_\_\_\_\_\_\_\_\_\_\_\_\_\_\_\_\_\_\_\_\_\_\_\_\_\_\_\_\_\_\_\_\_\_\_\_\_\_\_\_\_\_\_\_\_\_\_\_\_\_\_\_\_\_\_\_\_\_\_\_\_\_\_\_\_\_\_\_\_\_\_\_\_\_** Abilitare le opzioni "Gestisci uso dati", che potrebbero essere spente per contenere il traffico dati sul dispositivo mobile:

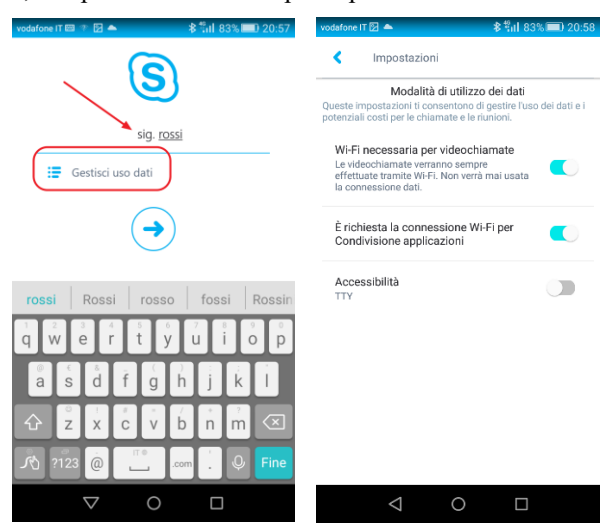

Ove previsto dall'organizzatore della riunione, si viene messi nella sala virtuale, in attesa che l'organizzatore stesso ammetta il partecipante. Una volta ammessi è possibile attivare l'audio, il video ed usare le altre funzionalità della riunione.

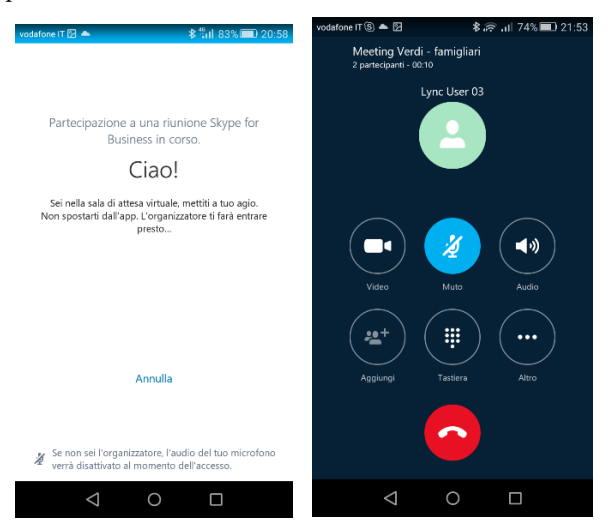

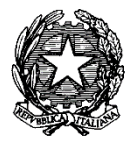

# **3.5.Partecipazione alla riunione –Skype for Business Mobile App (iOS):**

Cliccando sul link ricevuto via mail, verrà richiesta l'installazione della applicazione mobile Skype for Business per Apple, se questa non è già installata:

**\_\_\_\_\_\_\_\_\_\_\_\_\_\_\_\_\_\_\_\_\_\_\_\_\_\_\_\_\_\_\_\_\_\_\_\_\_\_\_\_\_\_\_\_\_\_\_\_\_\_\_\_\_\_\_\_\_\_\_\_\_\_\_\_\_\_\_\_\_\_\_\_\_\_\_\_\_\_\_\_\_\_\_\_\_\_\_\_\_\_\_\_\_\_\_\_\_\_\_\_\_\_**

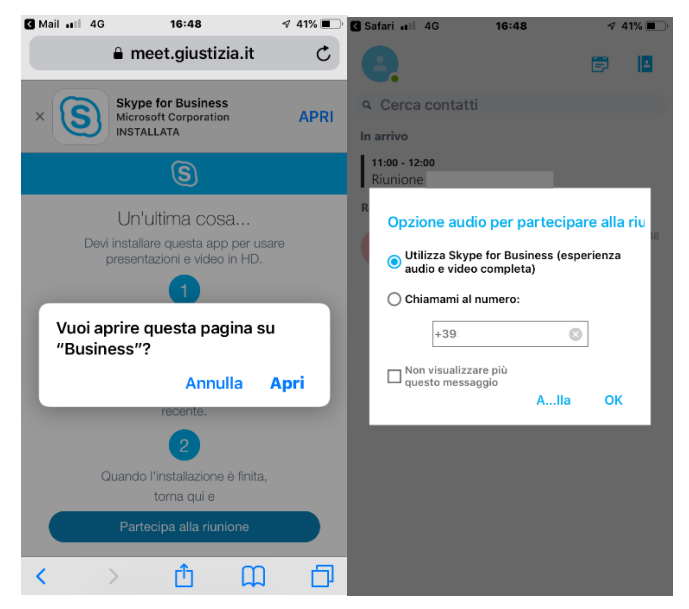

Ove previsto dall'organizzatore della riunione, si viene messi nella sala virtuale, in attesa che l'organizzatore stesso ammetta il partecipante. Una volta ammessi è possibile attivare l'audio, il video ed usare le altre funzionalità della riunione.

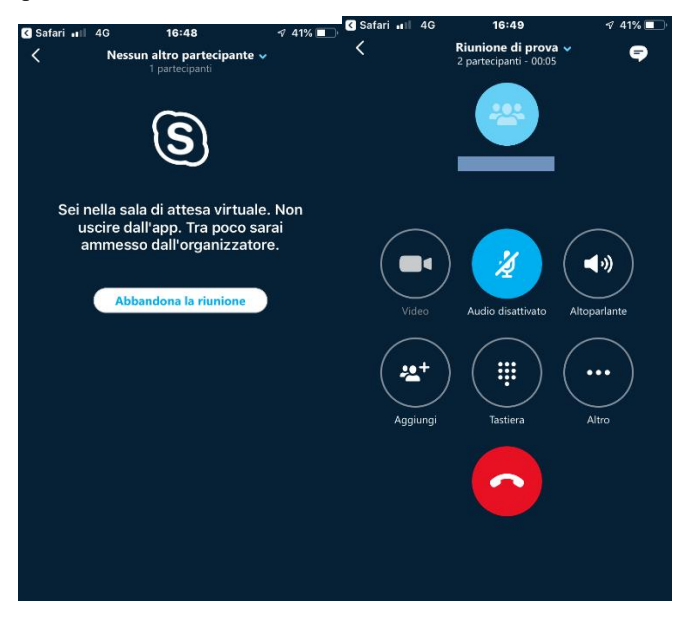

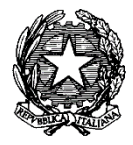

### **3.6.Problemi e soluzioni**

• Se cliccando sul link di invito compare una finestra come la seguente, è necessario ripulire i cookies ed i file temporanei (l'utente ha erroneamente scelto l'opzione **"Partecipa con Skype for Business (desktop)"** quando il client Skype for Business non è installato sul PC):

**\_\_\_\_\_\_\_\_\_\_\_\_\_\_\_\_\_\_\_\_\_\_\_\_\_\_\_\_\_\_\_\_\_\_\_\_\_\_\_\_\_\_\_\_\_\_\_\_\_\_\_\_\_\_\_\_\_\_\_\_\_\_\_\_\_\_\_\_\_\_\_\_\_\_\_\_\_\_\_\_\_\_\_\_\_\_\_\_\_\_\_\_\_\_\_\_\_\_\_\_\_\_**

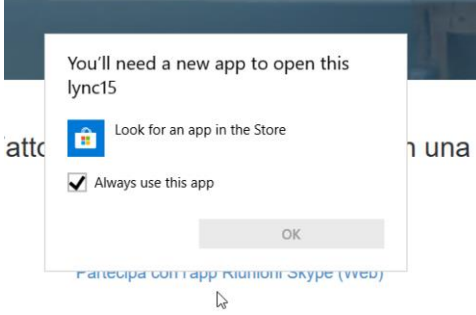

• Nel caso l'audio del web client non partisse in automatico, è necessario riconnettere la parte audio chiedendo all'utente ospite di cliccare sulla cornetta in basso e selezionare l'opzione "Skype for Business" nel menu che compare:

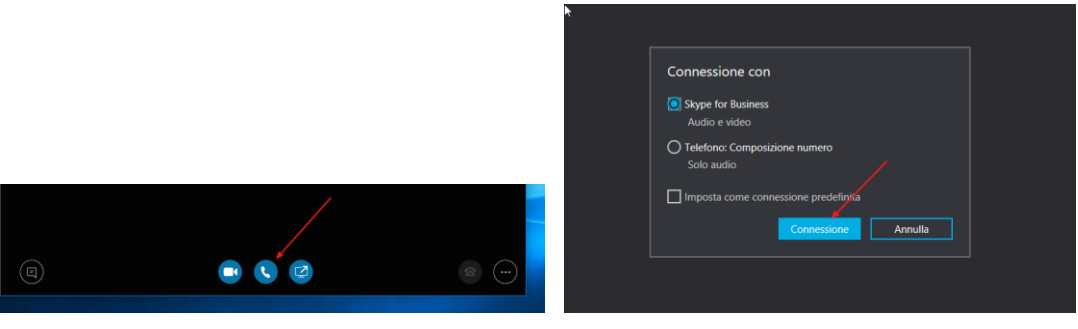

• Se il client mobile, appena installato, mostra la seguente schermata, chiedendo all'utente di autenticarsi, è sufficiente uscire dall'applicazione e cliccare nuovamente sul link. Si verrà ammessi alla riunione senza richiesta di autenticazione.

 $+ 23.5$   $- 248$   $- 20.55$ 

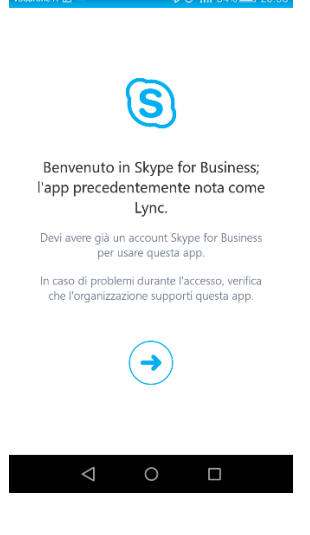

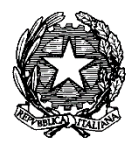

# **3.7.Ulteriori informazioni**

- Video e guide passo-passo disponibili nel Centro Assistenza di Skype for Business (Microsoft – Supporto Office): <https://support.office.com/it-it/skype-for-business>

**\_\_\_\_\_\_\_\_\_\_\_\_\_\_\_\_\_\_\_\_\_\_\_\_\_\_\_\_\_\_\_\_\_\_\_\_\_\_\_\_\_\_\_\_\_\_\_\_\_\_\_\_\_\_\_\_\_\_\_\_\_\_\_\_\_\_\_\_\_\_\_\_\_\_\_\_\_\_\_\_\_\_\_\_\_\_\_\_\_\_\_\_\_\_\_\_\_\_\_\_\_\_**

- Risolvere problemi audio e video in Skype for Business: [https://support.office.com/it-it/article/risolvere-i-problemi-audio-e](https://support.office.com/it-it/article/risolvere-i-problemi-audio-e-video-in-skype-for-business-62777bc6-c52b-47ae-84ba-a8905c3b71dc)[video-in-skype-for-business-62777bc6-c52b-47ae-84ba-a8905c3b71dc](https://support.office.com/it-it/article/risolvere-i-problemi-audio-e-video-in-skype-for-business-62777bc6-c52b-47ae-84ba-a8905c3b71dc)
- Risolvere i problemi di connessione in Skype for Business: [https://support.office.com/it-it/article/risolvere-i-problemi-di](https://support.office.com/it-it/article/risolvere-i-problemi-di-connessione-in-skype-for-business-ca302828-783f-425c-bbe2-356348583771)[connessione-in-skype-for-business-ca302828-783f-425c-bbe2-356348583771](https://support.office.com/it-it/article/risolvere-i-problemi-di-connessione-in-skype-for-business-ca302828-783f-425c-bbe2-356348583771)

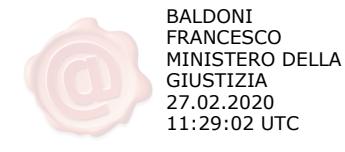